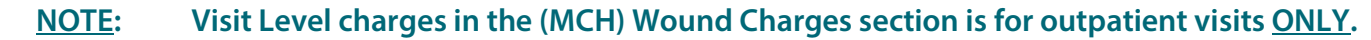

## **From the Office of Clinical Informatics Wound Care Inpatient Wound Nurse**

**June 6, 2023**

**Wound Care Nurses in the inpatient setting use the Wound Ostomy Note AdHoc form to document consult services. Wound assessments and dressing changes are documented in iView.** 

## **Inpatient Wound Care Workflow**

- **STEP 1:** Go to the **Patient List** in the toolbar and locate the patient on the appropriate unit they are on and open the chart.
	- Review the patient's chart and orders for wound care.
- **STEP 2:** Navigate to iView and open the **Wound and Ostomy Consult** band.
	- For instructions on how to pull in iView bands, please see the followin[g flyer.](http://ci.emhs.org/Flyers/Non-Providers/Hospital-Nurse/Documentation/iView-Band-Setup.aspx)
- STEP 3: Click the Incision/Wound/Skin section.
- **STEP 4:** If there is a dynamic group already created, document wound care using the existing dynamic group.
	- Create a Dynamic Group for a new wound by selecting the waffle icon.
- **STEP 5:** Complete fields in the **New Dynamic Group** window applicable to the wound.
	- To begin documenting on the wound created, double-click in the blue banner below the date and time to get a checkmark to allow for tabbing for quick documentation.
	- **Abnormality Type opens.** 
		- If the wound is pressure injury, select Validated for Pressure Injury.
		- For more information about the Pressure Injury Validator workflow, click [here.](https://ci.northernlighthealth.org/Flyers/Non-Providers/Hospital-Nurse/Documentation/Wound-Care-Pressure-Injury-Validator.aspx)
	- Once complete, sign the documentation by clicking the green checkmark.  $\blacktriangledown$
- **STEP 6:** Navigate to **AdHoc** on the toolbar to open the **Wound/Ostomy** Note Form.
- **STEP 7:** Complete the following sections:
	- Wound Ostomy Consult: Used to capture consult recommendations.
	- Wound/Ostomy Note: Free-text component that allows for documenting a narrative. This can be used as a running narrative as it pulls in previous documentation entered in this section of the form.
	- (MCH) Wound Supplies: Captures supply charges.
	- (MCH) Wound Charges: Captures charges for care provided.

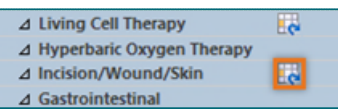

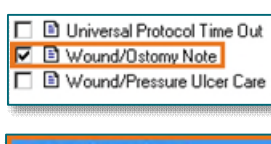

**Pa** AdHoc

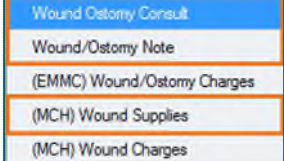

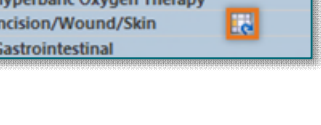

01/18/202 9:33 EST |⊡

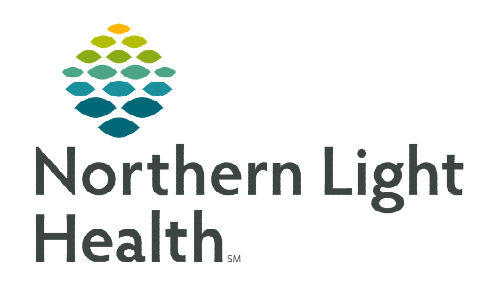

From the Office of Clinical Informatics Wound Care – Inpatient Wound Nurse June 6, 2023 Page 2 of 2

**STEP 8:** Once complete, sign the form by clicking the **green checkmark.** 

## **JPP Wound & Ostomy PowerPlan**

The Joint Practice Protocol (JPP) – Wound & Ostomy PowerPlan is used by Wound & Ostomy nurses or a staff member functioning in this role. The PowerPlan is intended for inpatient use. The JPP is only valid for the encounter it is ordered on.

- **STEP 1:** From the patient's chart, go to the **Orders** tab and click **Add**.
- **STEP 2:** Search for the **JPP Wound & Ostomy** PowerPlan.
- **STEP 3:** In the **Ordering Physician** window:
	- **Select Order.**
	- Enter the appropriate provider's name.
	- Select the appropriate communication type.
	- Click OK.
- STEP 4**:** Click Done to close the Add Order Window.
- **STEP 5:** Select the appropriate orders.
- **STEP 6:** When complete, click Initiate Now button.
	- **Select Orders for Signature.**
	- Review the orders then click Sign.
	- The orders will go to the provider for signature.

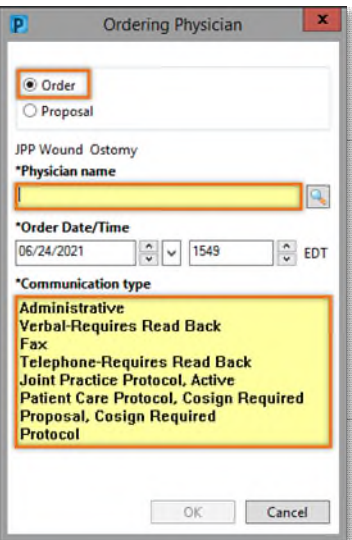

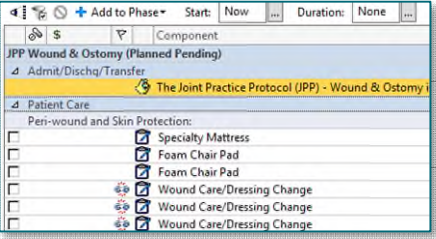

**For questions regarding process and/or policies, please contact your unit's Clinical Educator or Clinical Informaticist. For any other questions please contact the Customer Support Center at: 207-973-7728 or 1-888-827-7728.**